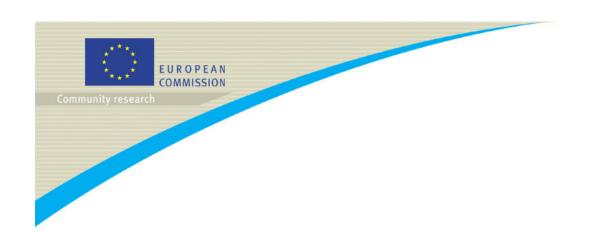

#### **EPSS**

#### Electronic Proposal Submission System

European Commission
DG Research
Philippe DEMORE

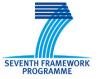

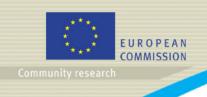

#### **Agenda**

- **→** Introduction : what is EPSS?
- Using EPSS
  - → Step 1: Obtaining an account from the EPSS
  - → Step 2: Proposal setup
  - → Step 3: Part A Administrative forms
  - → Step 4: Part B Proposal content and Annexes
  - → Step 5: Validation
  - → Step 6: Submission
- Conclusion: using the EPSS successfully

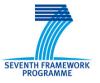

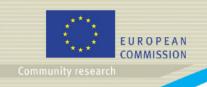

#### What is the EPSS?

- → EPSS = Electronic Proposals Submission System
- → An electronic system enabling project coordinators to prepare and submit their proposal online through the Internet using a web site accessed seamlessly from Cordis (Participant Portal in the future) or accessed directly once the participant is registered
- Operating 7 days a week, operating 24 hours a day, free of charge to the participants, supporting most IT configurations, avoiding paper based submission costs and issues

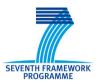

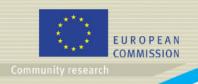

#### **EPSS** in the FP7 process chain

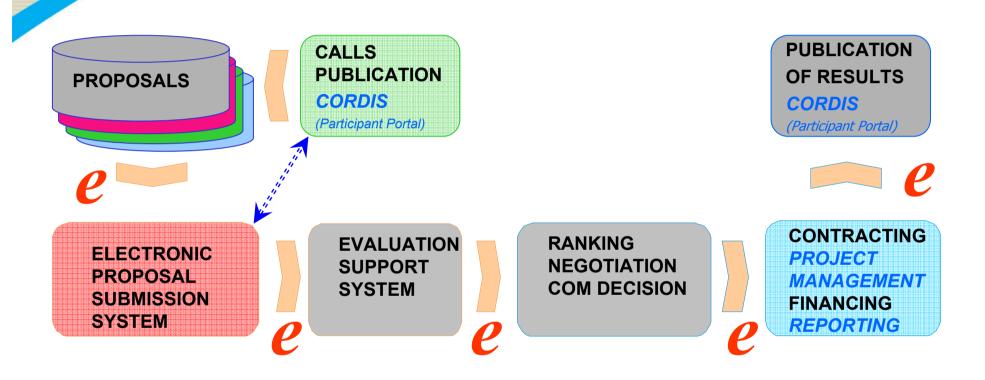

e: electronic information transfer

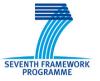

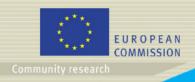

#### System configuration

- A connection to the Internet the faster, the better though the system works even with dial-up connections
- → A screen with a 1024x768 resolution and small fonts
- → On-screen text size: Users should not use the font scaling option that is available with some browsers to enlarge the font size when viewing 'A forms', as this may lead to corrupted view of the forms.
- Navigators supported:
  - → Internet Explorer 6.0 and above or
  - Netscape Navigator 7.0 and above or
  - → Mozilla Firefox 1.0 and above or
  - Opera 7.0 and above or
  - → Mac OS X Mozilla Firefox browser for Apple Macintosh users
  - → Safari is NOT supported (whatever the OS)
- JavaScript or ActiveX controls enabled (depending on browser)
- Cookies enabled browser

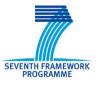

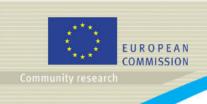

# Step 1: Obtaining an account from the EPSS

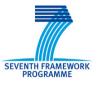

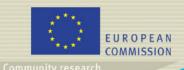

#### Accessing the site

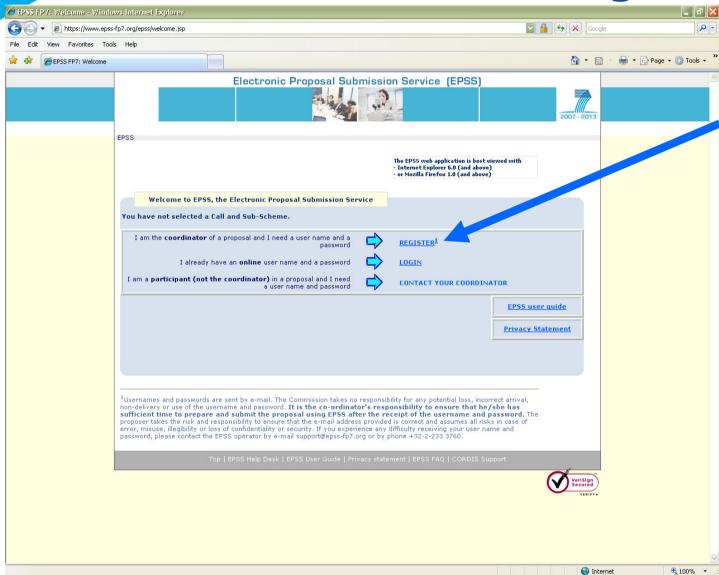

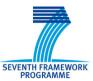

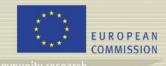

Page 8

Registration - Windows Internet Explorer

Registration - Windows Internet Explorer

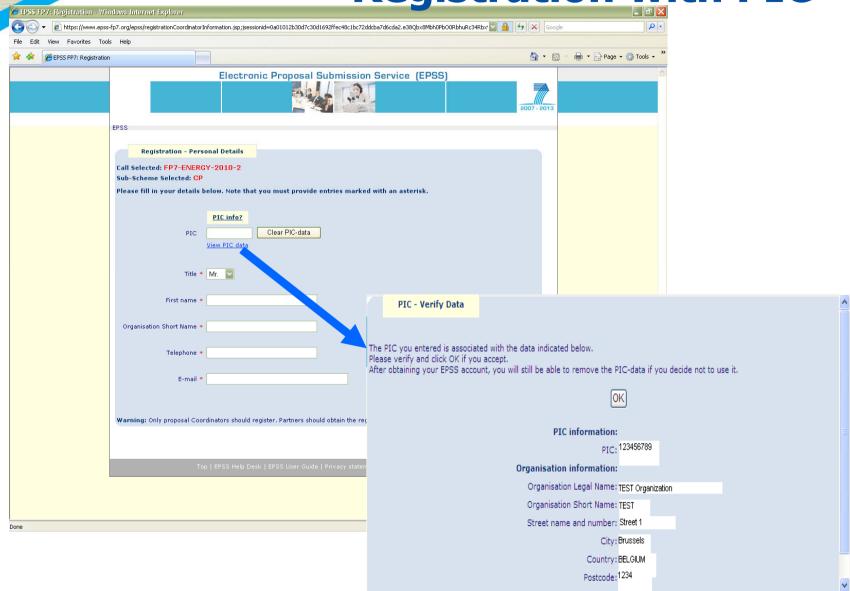

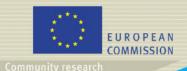

#### **Registration without PIC**

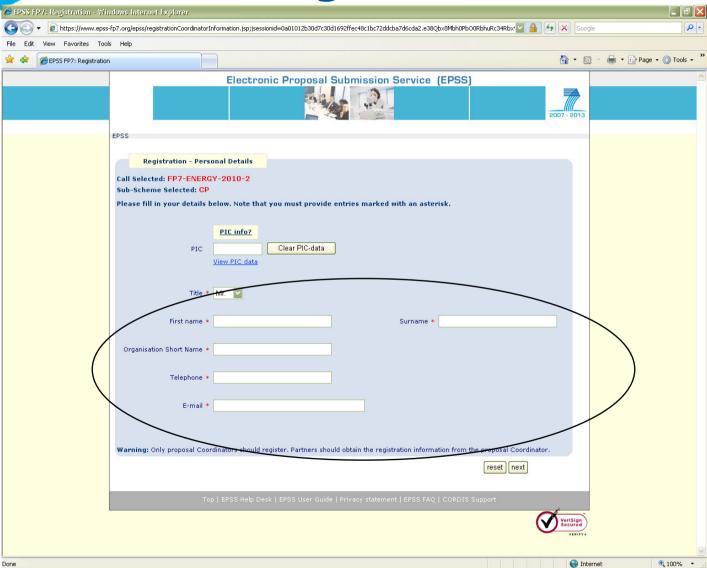

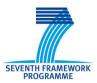

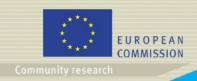

#### Login

SEVENTH FRAMEWORK

#### EPSS registration mail

- The EPSS registration email, which contains the access codes to prepare and submit the proposal, will be sent to the email address you define during the registration.
- This email will be sent from **noreply@epss-fp7.org**. Prior to the registration you should check that this domain (epss-fp7.org) is accepted by the email server of your organization. If you do not receive this email, please check your SPAM in case it ends up there.
- In any case you can always contact the EPSS Helpdesk to assist you if you have not received the EPSS codes.
- The login and password you receive by e-mail is specifically linked to **only one proposal** (for the call and for the instrument you have chosen). For any other proposal you want to prepare you have to register again, following the procedure described above.

#### First login

- As a coordinator you must use the login and password that has been sent to you by e-mail to access the EPSS.
- → Go to https://www.epss-fp7.org
- Introduce the Coordinator User ID
- Enter the Coordinator Password
- Change the Coordinator Password
- Enter the Other participant Password
- Change the Other participant Password
- → Distribute the 'Other participant' username and the modified 'Other participant' password to your other participants –if any.

#### Subsequent logins

- Go to https://www.epss-fp7.org
- Introduce the -Coordinator or Other participant- User ID
- → Enter the -modified Coordinator or Other participant- Password
- Note: By entering the proposal as another participant, you can only access your A2 Form for editing. Other participants can view all proposal information but only edit A2 forms.

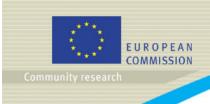

#### Step 2: Proposal setup

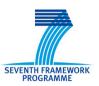

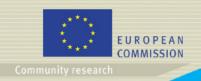

#### **General**

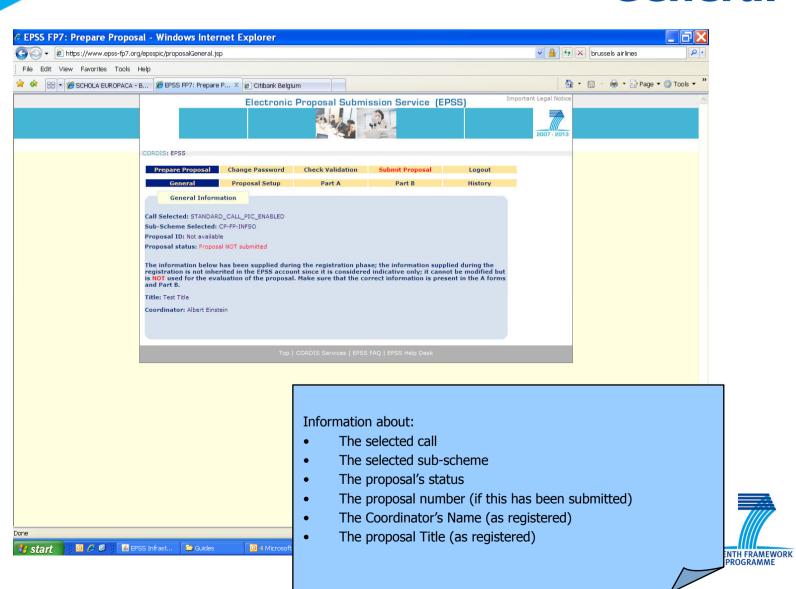

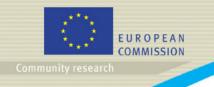

### Proposal setup – Add participant with PIC

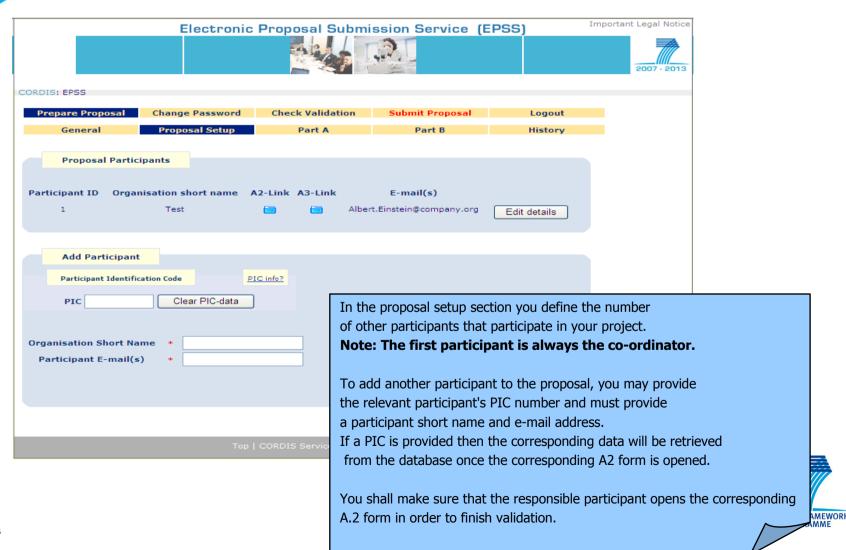

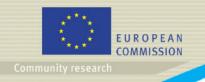

## Proposal setup — Add participant without PIC

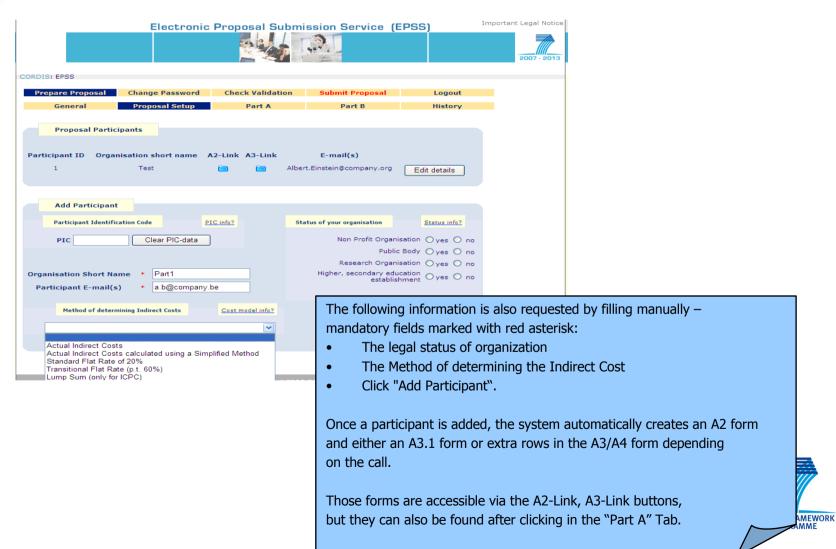

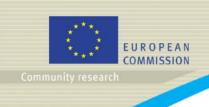

## **Step 3:**Part A – Administrative forms

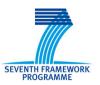

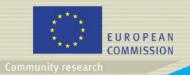

#### **Part A – Administrative forms**

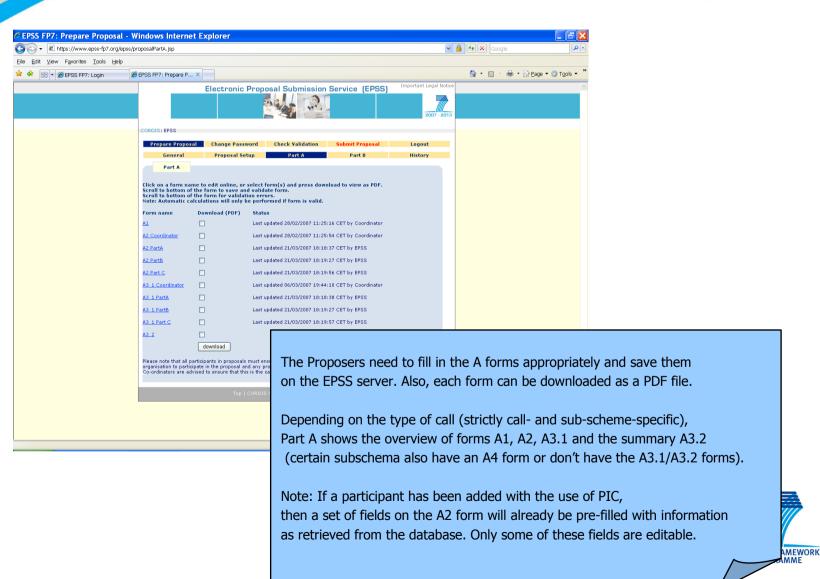

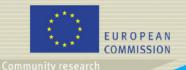

#### **Part A1 – Proposal Content**

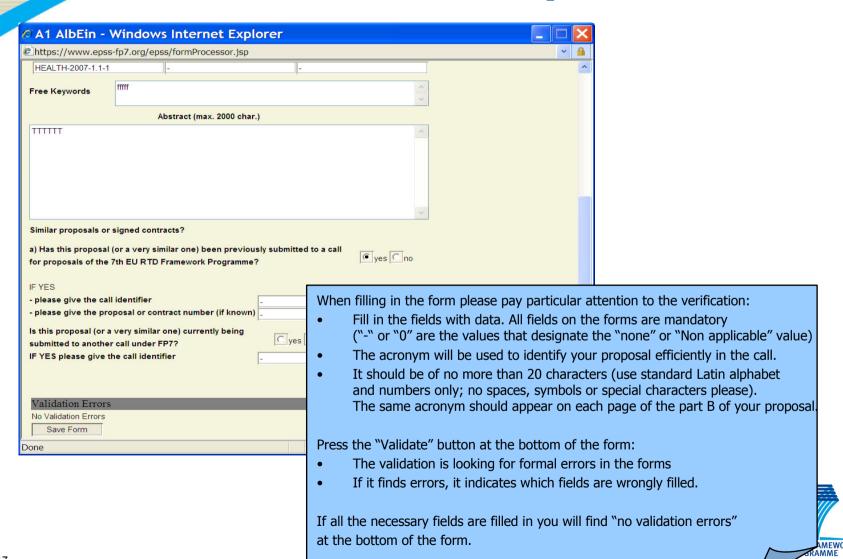

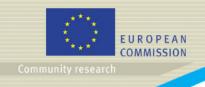

#### Part A2.1 – Participants

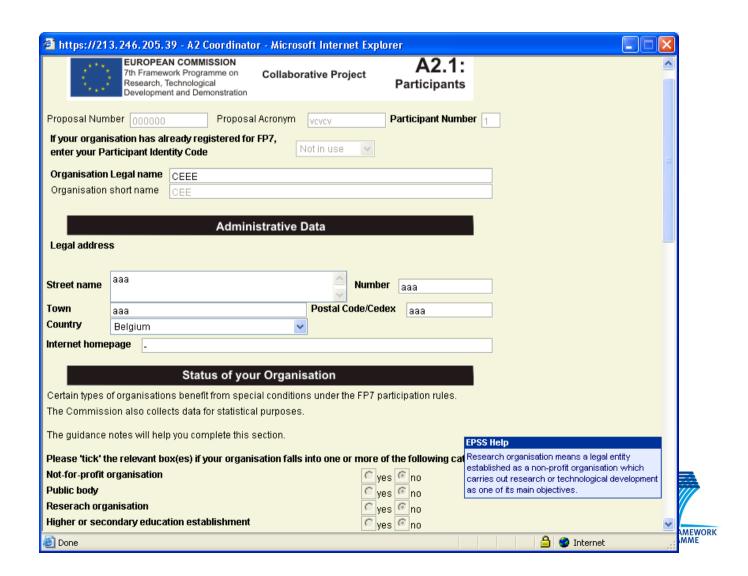

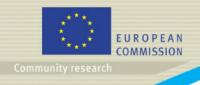

#### Part A2.1 – Participants

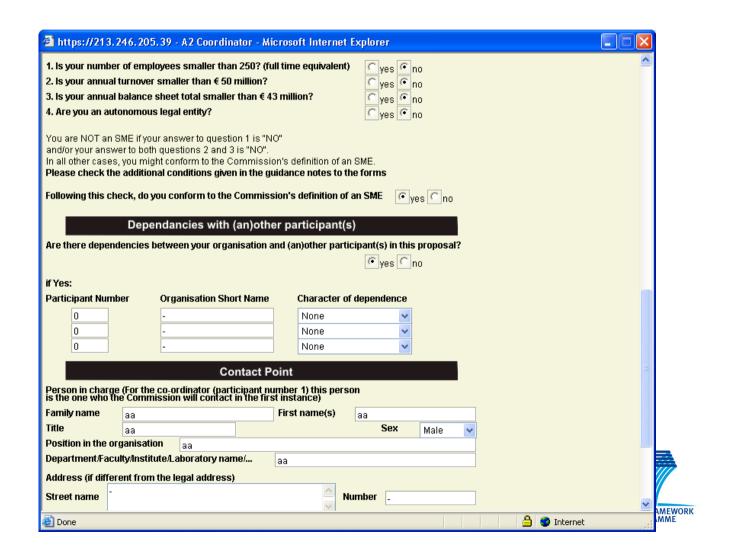

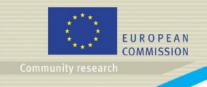

#### Part A2.1 – Participants

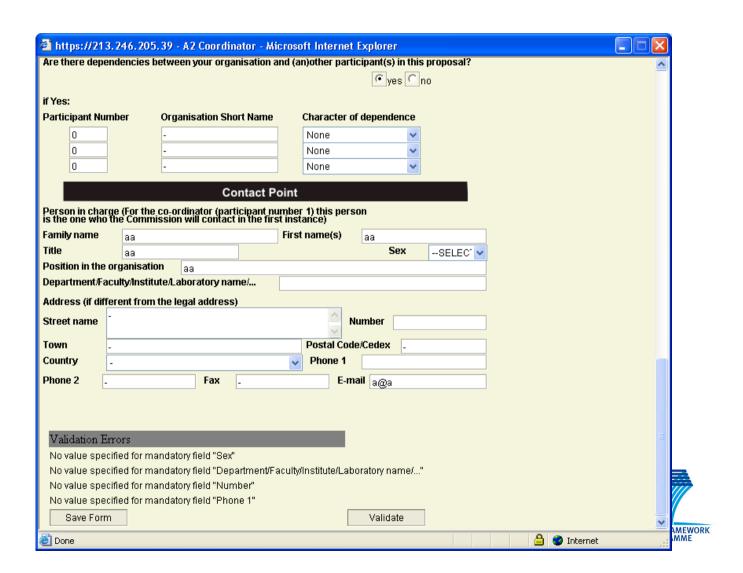

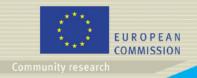

#### Part A3.1 – Budget

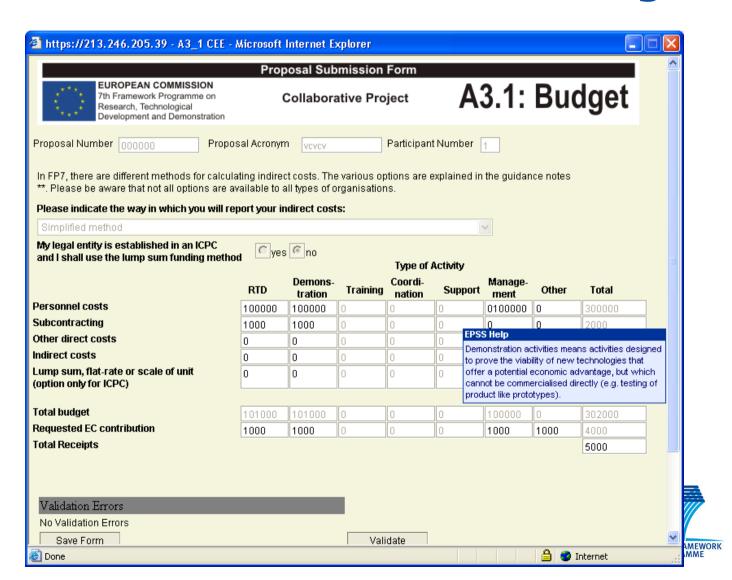

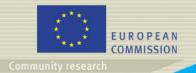

#### Part A3.1 – Budget

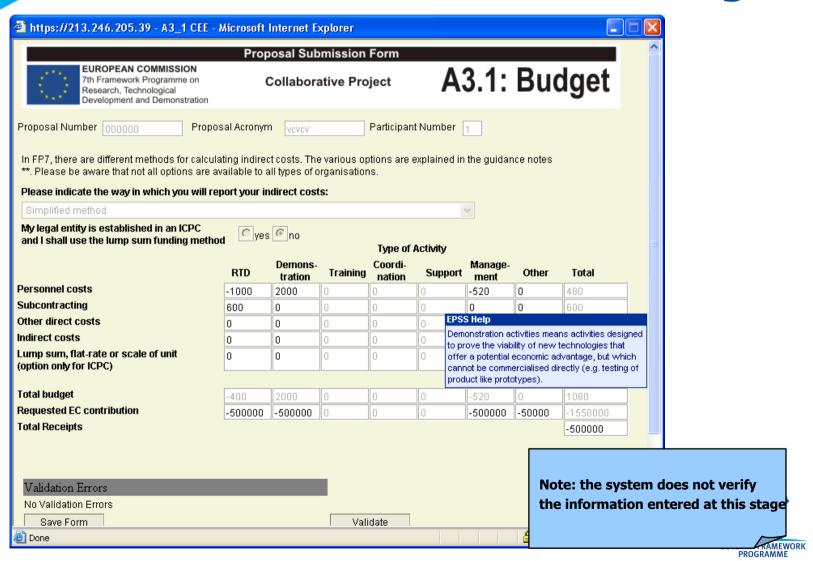

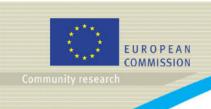

# Step 4: Part B - Proposals content and annexes

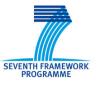

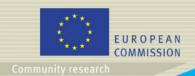

#### **Part B – Proposal Content**

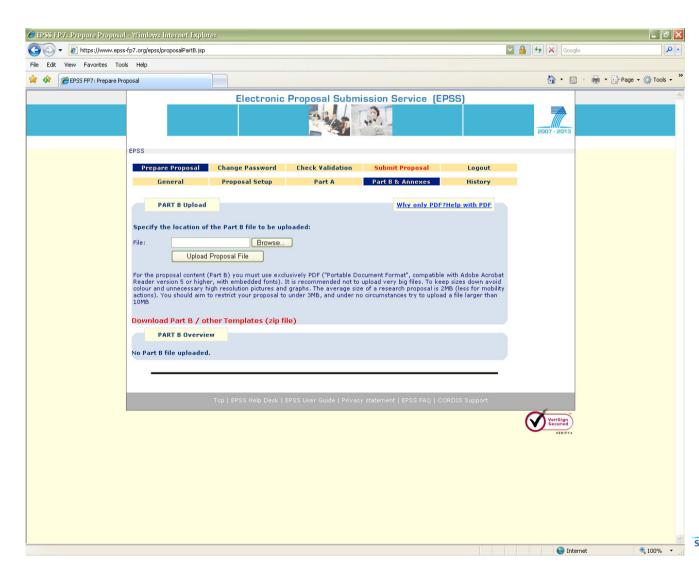

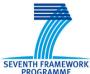

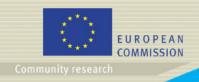

#### **Part B – Proposal Content**

SEVENTH FRAMEWORK

- The format of part B of a proposal (the description of the content of the proposal) for the specific call is specified in the so called "Part B Template" file.
- Use exclusively PDF ("portable document format", compatible with Adobe Acrobat version 5 or higher, with embedded fonts).
- Other file formats will NOT be accepted by the system. Both commercial and free tools to convert files to PDF format are widely available on the WEB. Please note that compressed (zipped or otherwise compressed) archives will NOT be accepted (PDF is self-compressing; there is no gain in zipping). Technical problems resulting from the use of other formats may lead to your proposal being excluded.
- **Do not use special characters in the file name**. The system will prevent you from uploading such files.
- Unless otherwise specified in the call legal text, **only one PDF** file comprising the complete technical annex (part B) can be uploaded. Further files with annexes or additional information (company brochures, supporting documentation, reports, audio, video, multimedia etc.) will be rejected during the evaluation of the proposal.
- There are some calls though (i.e. calls for the Marie Curie funds) that request two separate Part B files namely Section 1 and Section 2. If this is the case, then all instructions remain the same with the only difference that the user will have to provide 2 separate files. Format and naming convention applies for these files.

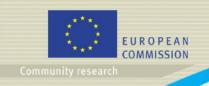

#### Part B - Check list

- Part B is in PDF format (compatible with Adobe Acrobat version 5 or higher, with embedded fonts)
- Filename ends in .pdf
- > Filename does not contain any special characters or spaces
- → The PDF Part B must not be encrypted and the parameter that prevents printing must not be selected
- → The proposal contains no unnecessary coloured or high resolution pictures. It will be printed in Black and White at 300dpi for evaluation.

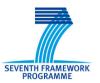

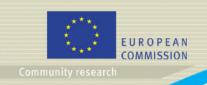

#### Part B – Annexes

- → For the majority of instruments and project types in FP7, part A and part B form the complete proposal, so it might be that this section does not appear for your case.
- → For some particular actions, additional annexes can be required. In this case, you can use the Annex Upload section to locate and upload them. You should not annex any other files unless this is specifically requested in the Call Text. For the Annex content the only supported format is **PDF** (and **XLS in specific calls**). The Annex filename should not contain any special characters or spaces. It can only contain Latin letters (a-z), digits (0-9), the underscore (\_), the dash (-) and the dot (.) character. The Annex filename must be different from the Part B filename. **Please respect the maximum size limit of 10 MB.**
- → In case of uploading annexes to the EPSS, please make sure that the name of the annex file is NOT identical with the name of your part B file!
- → Before being saved to the EPSS database, the Part B and Annex files are checked for viruses. If files are found to be infected they are rejected by the system and the user is warned.

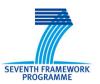

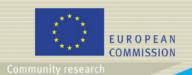

#### Part B – Successful upload

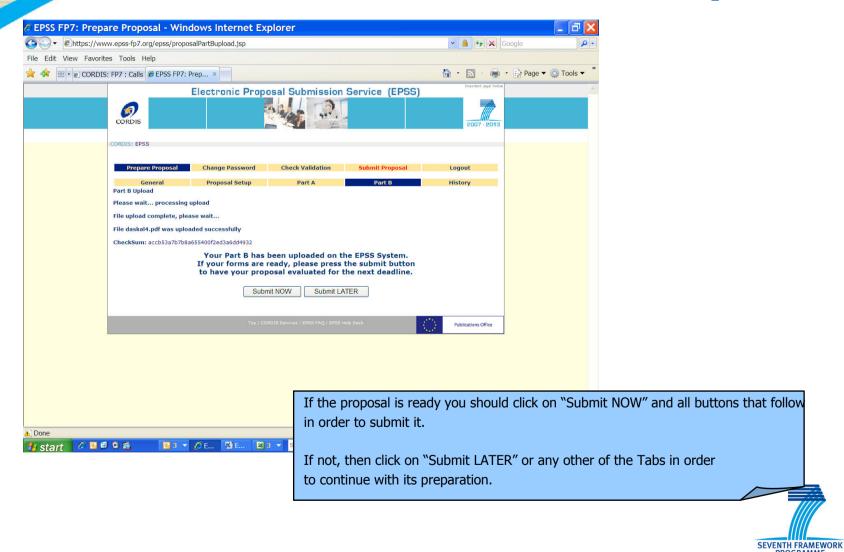

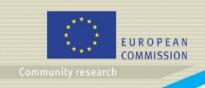

#### Part B – Tips

- → Upload your proposal early in the process and press the "submit" button and all buttons that follow in the subsequent pages. Doing this ensures that an interim version of the proposal text (the part B) is already present on the system. Remember that the system allows multiple uploads of the proposal text and this facility should be used to avoid the call closure rush.
- → In some rare instances, the proposal may be altered while in transit on the Internet. To check that the uploaded file has been received unaltered, perform a download of the part B.
- → Practice the conversion of the file to the PDF format. The conversion may take an extended period of time if the page layout is complex or contains graphics. There is no point in creating a PDF document with a resolution higher than 300 DPI and in black and white. Nuances of grey may be reproduced but should be avoided for legibility purposes

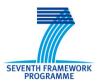

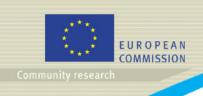

## **Step 5**: Validation

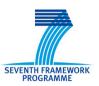

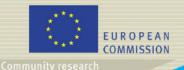

#### **Validation**

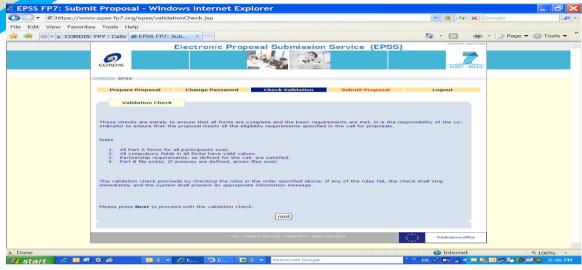

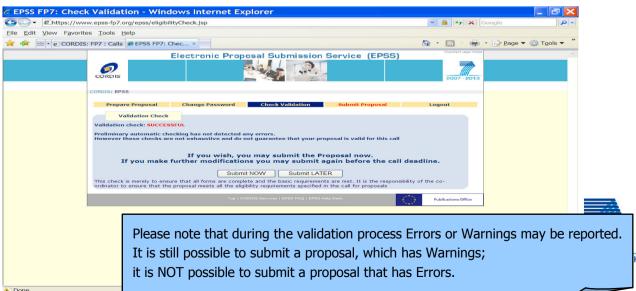

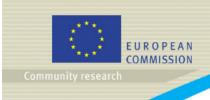

#### Step 6: Submission

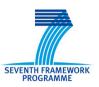

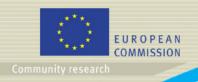

#### **Submit proposal**

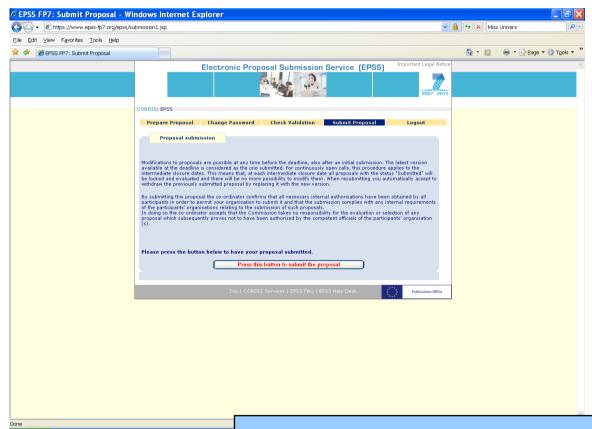

In order to complete the proposal submission the proposer must select the "Submit Proposal" section

Without explicit submission, all the uploaded data (Forms, Part B, and Annexes) are simply saved in the EPSS database without forming a proposal package and without being recognized as a submitted proposal.

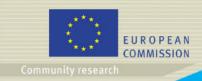

#### **Successful submission**

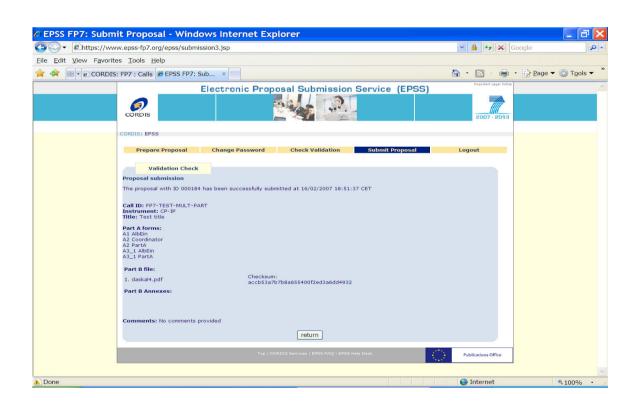

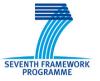

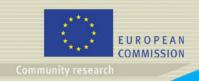

#### **Unsuccessful submission**

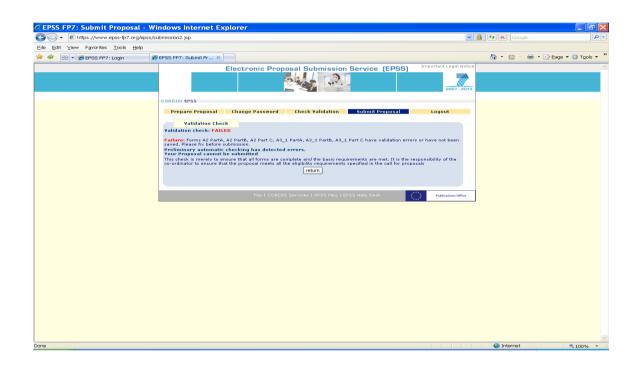

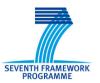

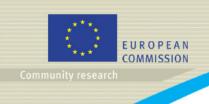

# Conclusion Using the EPSS successfully

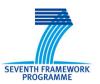

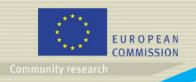

### How should I proceed as a coordinator?

- Access the Cordis website for a specific call, register on the EPSS
- Check your electronic mail for the EPSS access details & FAQ
- Login for accessing the online EPSS
- Change the passwords for the coordinator and the partners
- Send the partner's username and password to the partners
- Set-up the proposal by indicating the number of participants, their participant id, name and email addresses, once in the registration process and after in the proposal setup screen
- Edit Part A forms (object, participants, budget)
- Upload the Part B file (detailed proposal text)
- Upload Part B annexes if needed or required
- Validate proposal to ensure basic checks are satisfied
- Submit the proposal
- Download the submitted file and check it is what you wish to submit
- Verify that the system gives a proposal number
- Logout and check your email for a confirmation mail

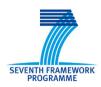

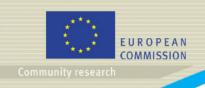

#### **Main tips**

- The submit button disappears at 17:00:00.000, CET if you refresh the page
- → No special characters in file names. Stick to 'A-Z', '0-9', '-'
- → The system allows multiple submissions. Use the facility but do not abuse.
- → Do not change budgets at the last moment: this may prevent you from getting the proposal submitted on time
- Do not upload the proposal at the last moment: this invalidates the previous submission
- → Monitor CORDIS: the two systems are independent

In case of doubt, get support <u>early</u>: contact the EPSS help desk on +32 2 23 33 760 <u>or</u> support@epss-fp7.org

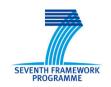

(workdays from 08:00 to 20:00)